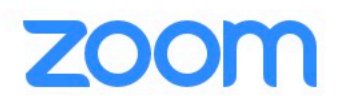

When you have entered the invitation link, which you have received, then this screen will appear

Your meeting should start in a few seconds...

If Zoom does not run in a moment, Download & run Zoom. Then click here to join the meeting.

> **click here** to download the application

Note: The following steps shown in the 7 pages of this PDF are only an example. The steps may vary depending on the browser and if you have a PC or a Mac

Support English -

#### on the PC you will download an exe file

Note this is on the Mac: this window will only app when you connect for the first time to ZOOM and have not yet installed the application Install Zoom

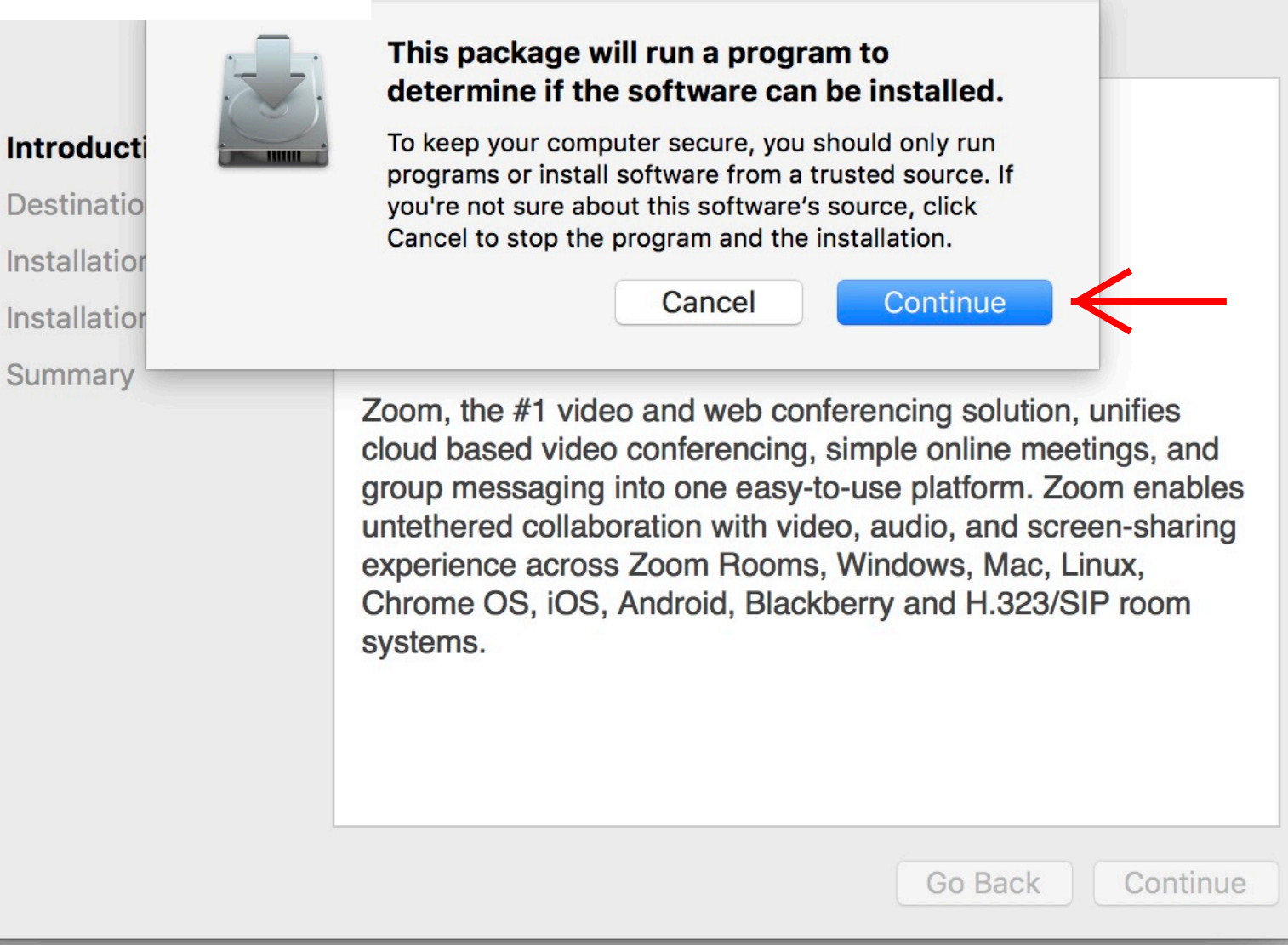

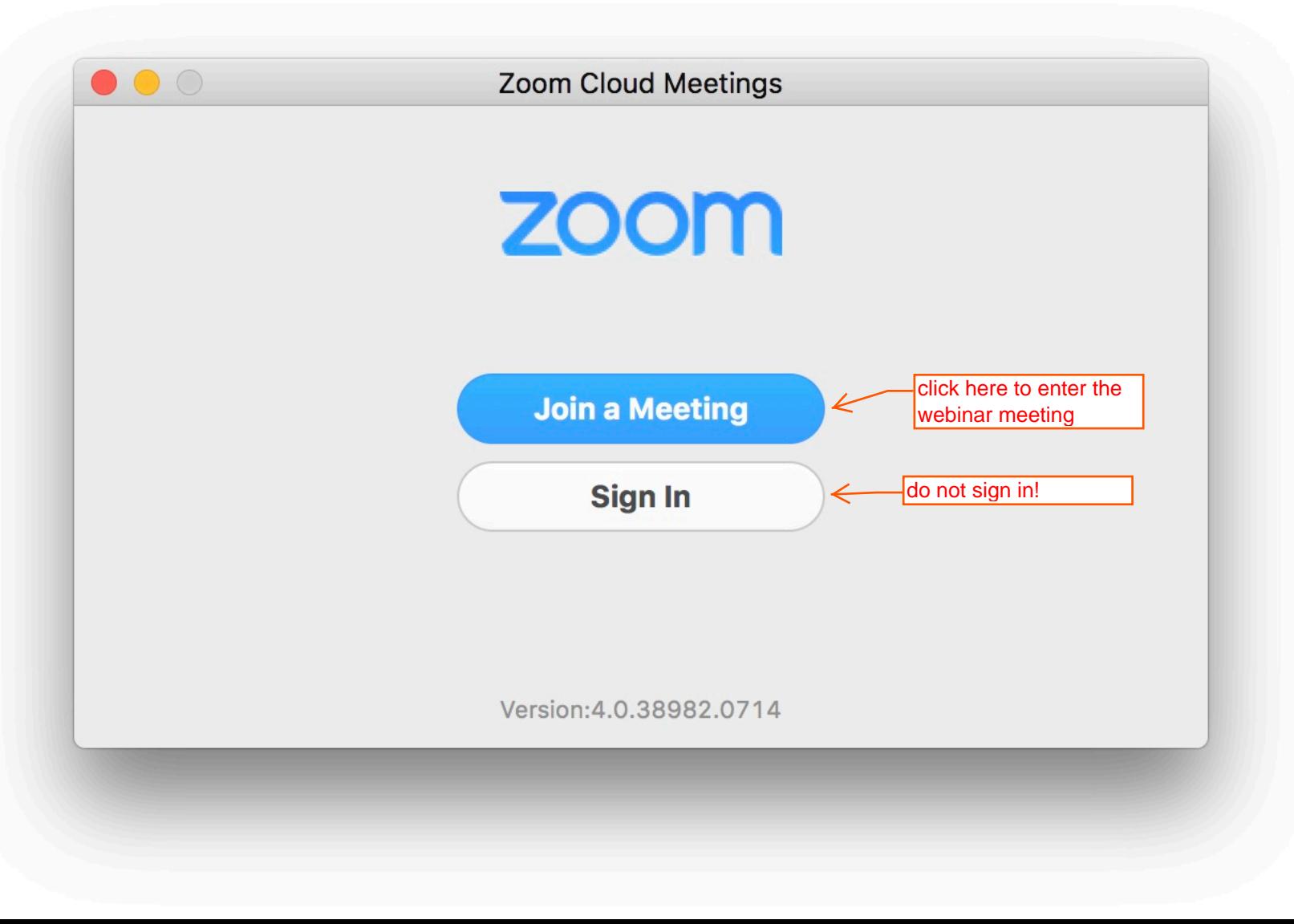

#### **Walter Moelk's Zoom Meeting** 475-816-701 click here  $76 - 157 - 392$ Free Test's Zoom Meeting

**Clear History** 

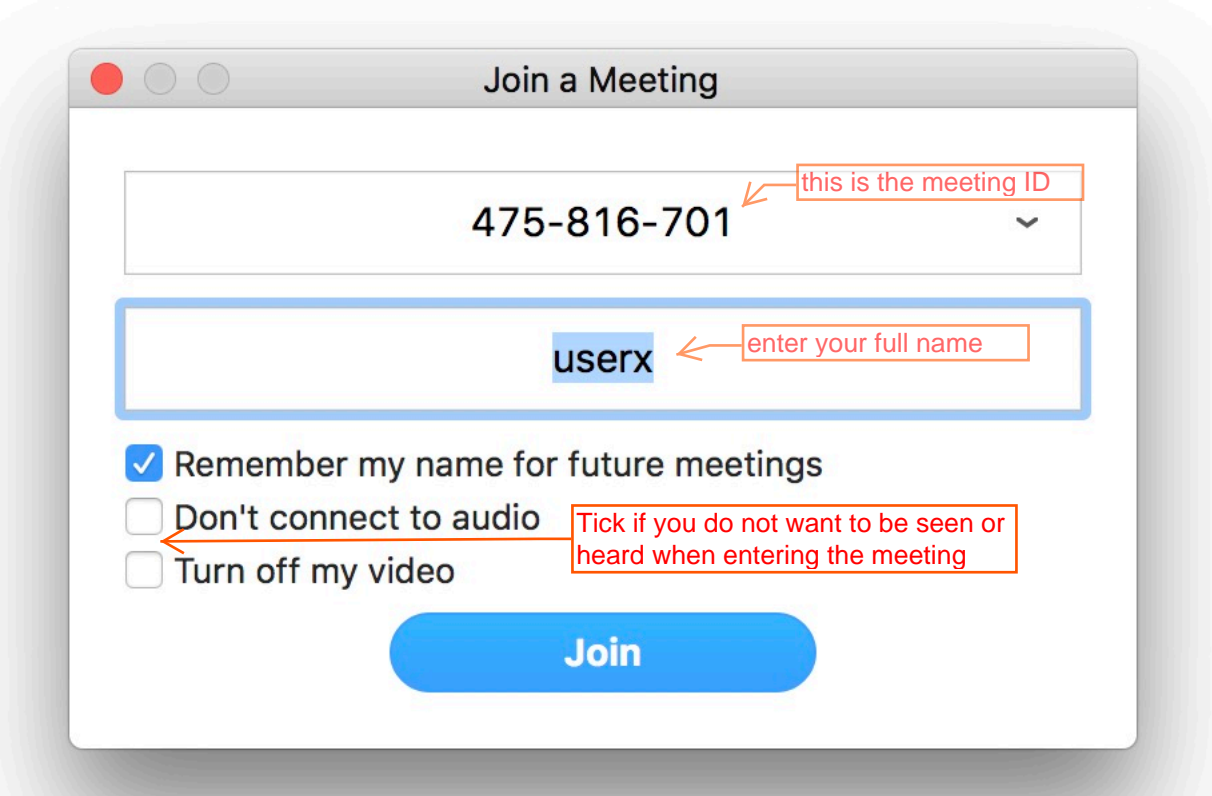

Please wait for the host to start this meeting

 $\times$ 

## 00:00:00 GMT+2 - 01:00:00 GMT+2

# **Walter Moelk's Zoom Meeting**

click here if you have not yet tested your mic and speaker

**Test Computer Mic & Speakers** 

If you are the host, log in to start this meeting

## Congratulation, now you are connected!

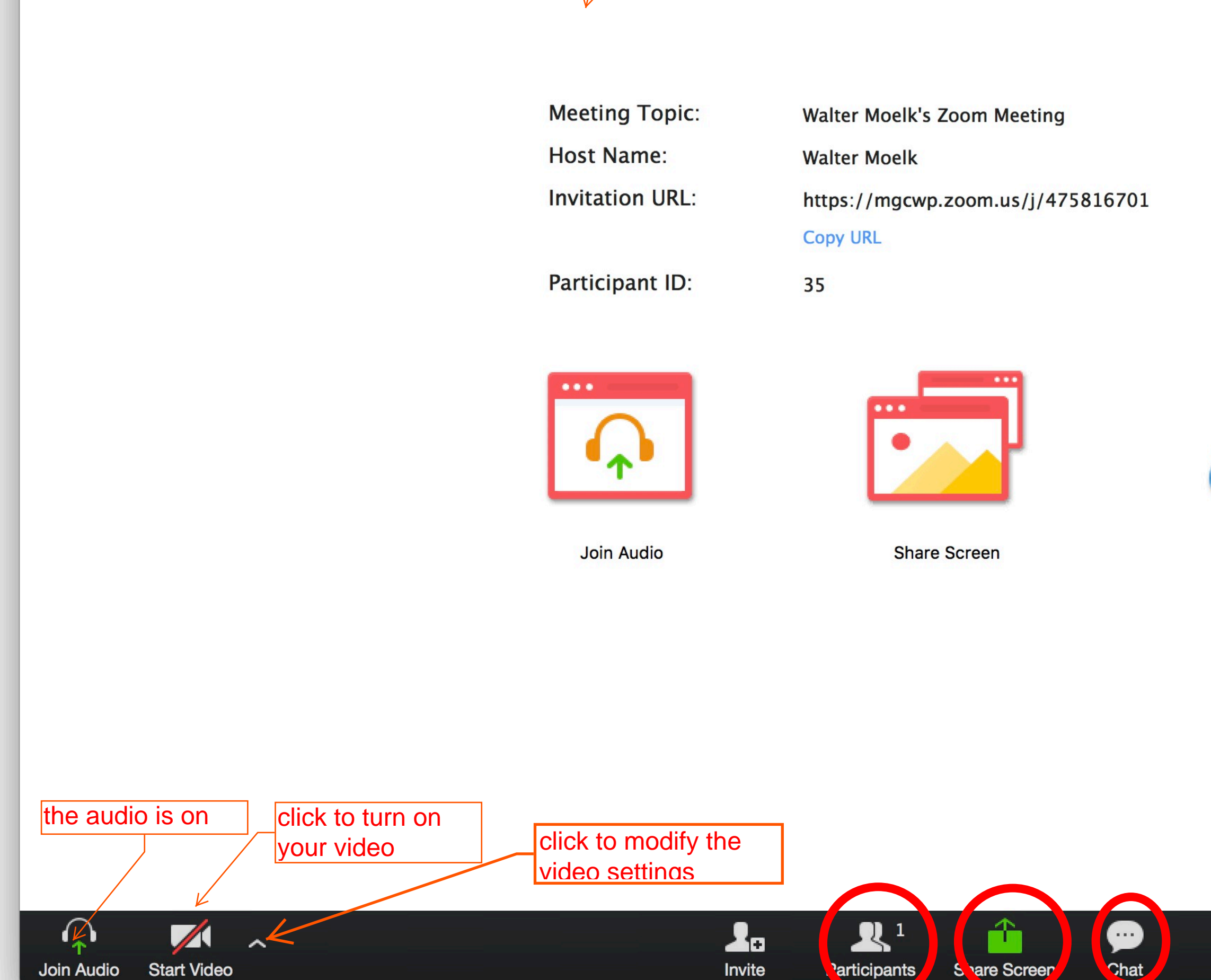

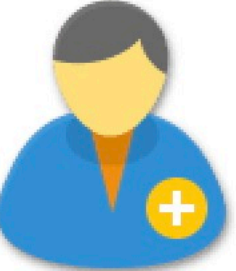

**Invite Others** 

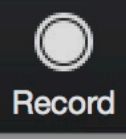

**Leave Meeting**